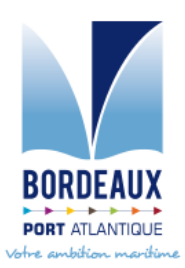

# **NOTICE D'UTILISATION DU SITE « WEB-SESAME »**

Cette fiche s'adresse *au personnel du GPMB.* Le visiteur doit se présenter au Poste Central de Sécurité situé à l'accès 5 afin de vérifier son identité et enregistrer son entrée. Cette étape permet de valider les informations connues et d'activer les accès à l'installation portuaire pour la période requise.

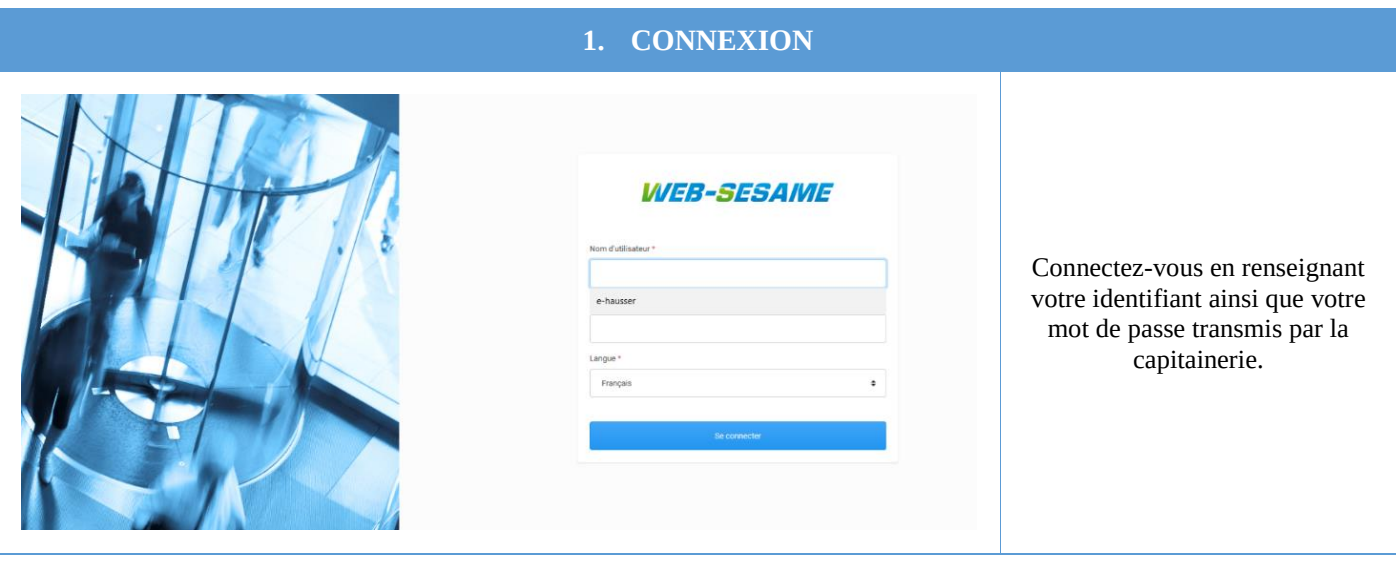

#### **2. CREER UN RENDEZ-VOUS**

*WEB-SESAME* 

Bonjour Amandine Burlier, vous êtes connecté(e) avec le profil : Profil WEB OPERATEUR.

Mes rendez-vous à venir :

Une fois connecté, la page de votre session s'affiche.

Cliquez sur l'onglet bleu « créer un rendez-vous ».

#### **3. LA PERSONNE VISITEE** Renseignez l'identité de la personne visitée. Cette personne doit obligatoirement faire partie de votre service ou de votre 유 Qui est la personne visitée ? Date of point entreprise. Visiteurs ERIC HAUSSER Tapez les premières lettres de son Informations DC nom et une liste apparaitra. Vous devrez choisir un nom parmi la liste.

### **4. LA DATE ET L'HEURE DE LA VISITE**

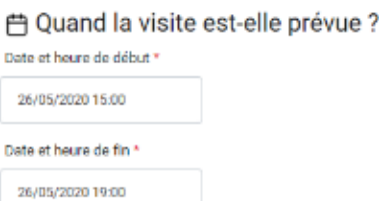

Renseignez la date du rendezvous ainsi que l'heure à laquelle le visiteur arrivera et repartira. Attention à bien remplir l'heure de fin, il est prévu par défaut 4h00 de battements.

#### **5. OBJET DU RENDEZ-VOUS**

P Quel est l'objet de ce rendez-vous ?

**VISITE GPMB** 

Indiquez l'objet du rendez-vous. Des propositions de réponses sont déjà prêtes, il suffit de cliquer dessus. Ou vous avez également la possibilité de créer votre propre objet de visite.

# **6. IDENTITE DU VISITEUR**

유 Ajouter un visiteur (0 selectionné)

Ex: 'ala' pour rechercher 'Alain DUPOND'

Cliquez dans la barre de recherche. Deux possibilités s'offrent à vous.

Soit le visiteur est déjà connu de nos bases de données. Il vous suffira de choisir son nom dans la liste. Soit le visiteur est nouveau. Il vous faudra créer son profil.

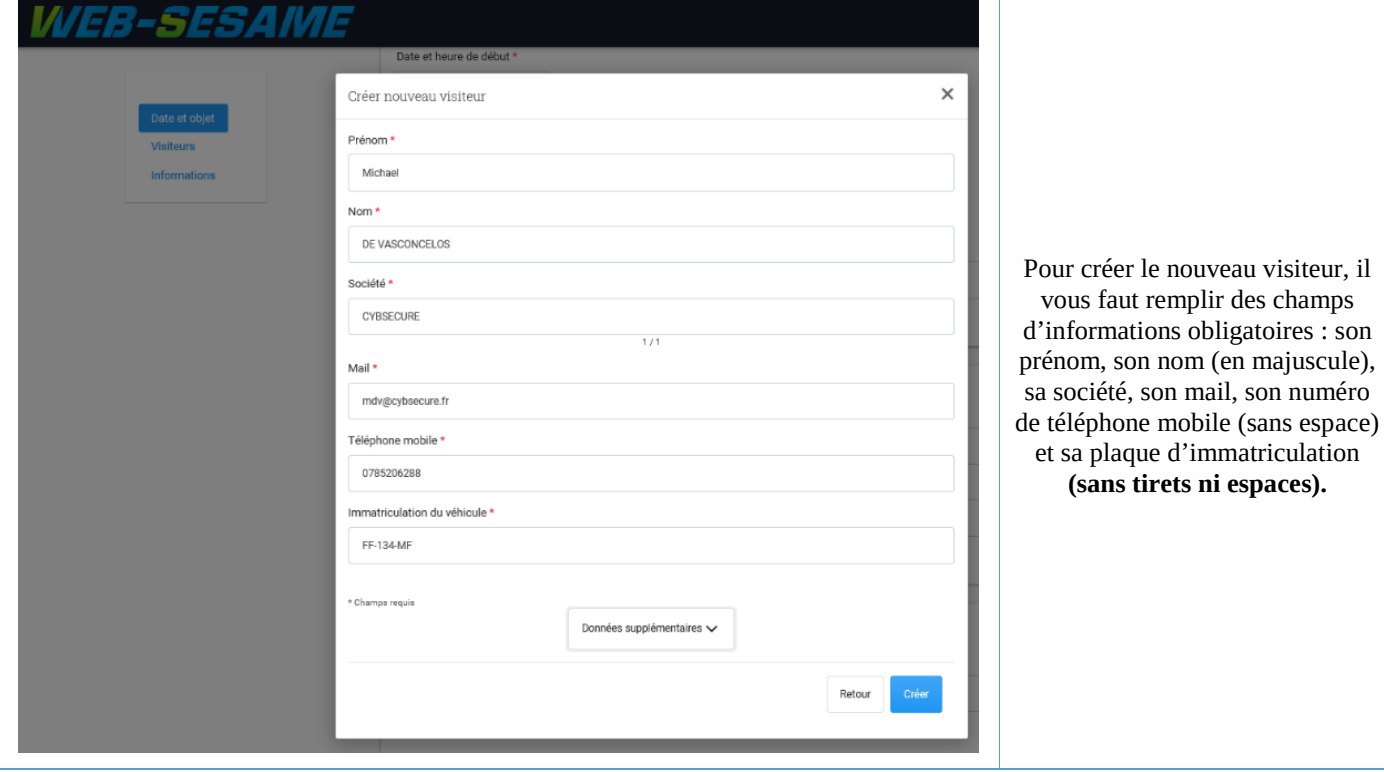

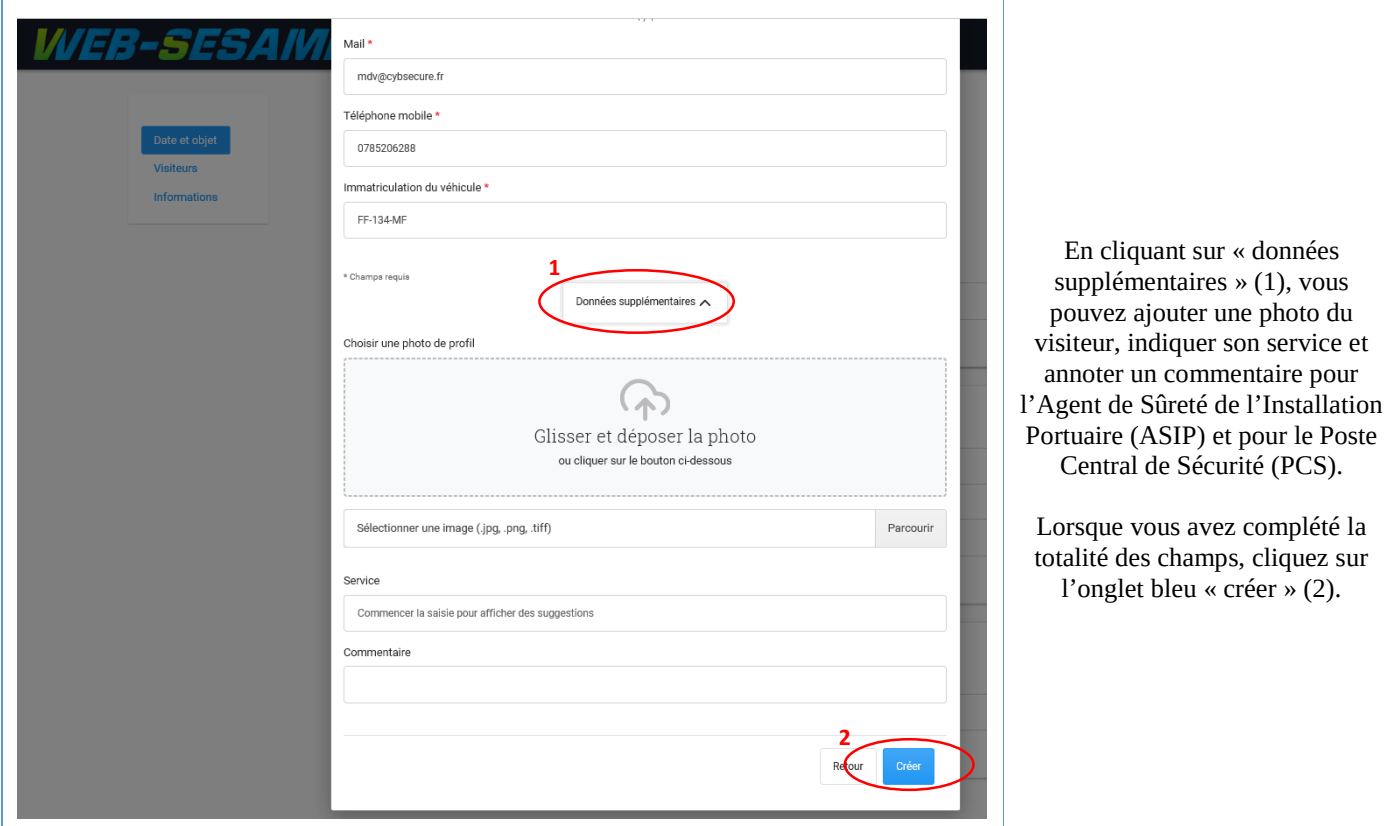

ı

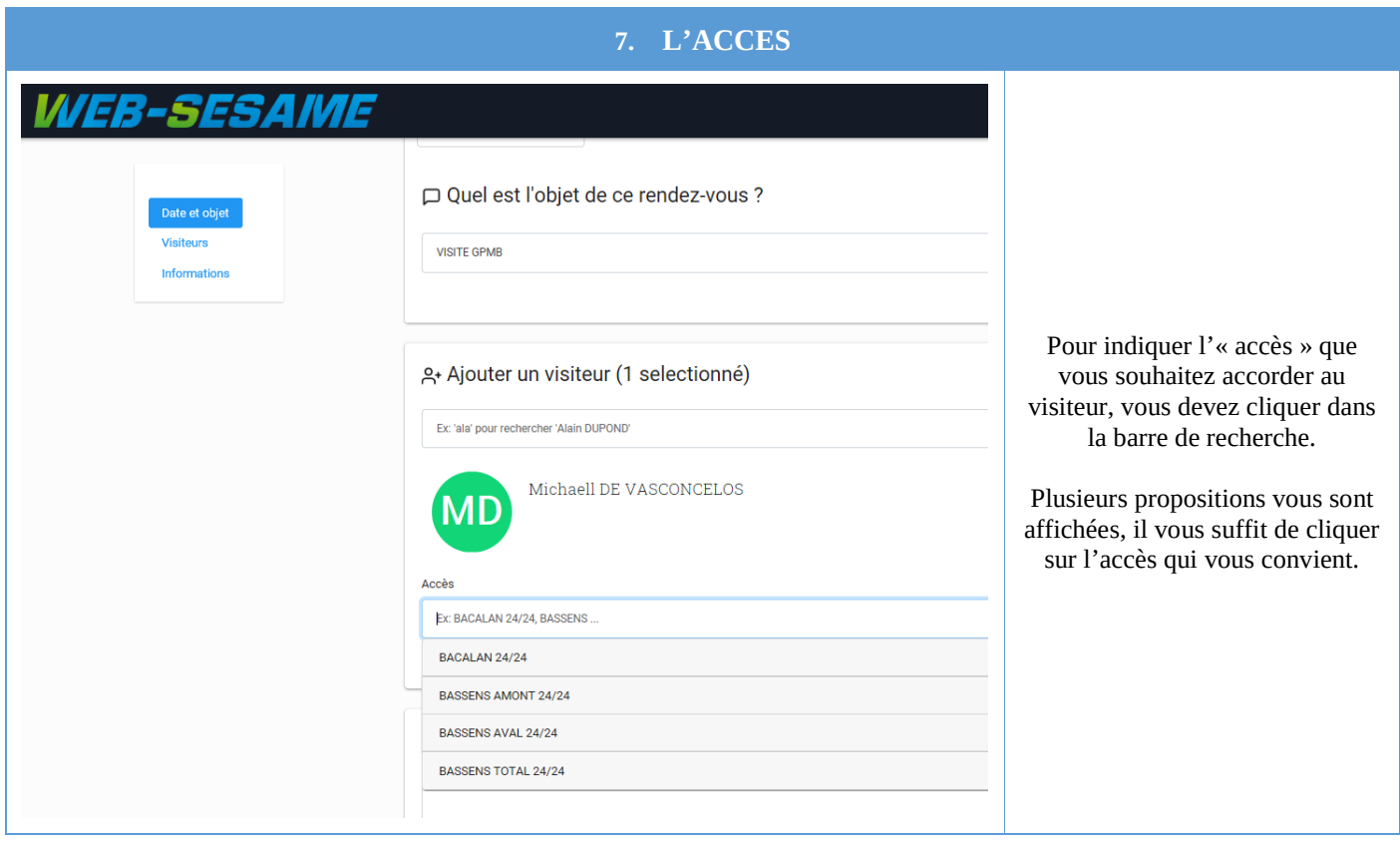

## **8. ENREGISTRER LE RENDEZ-VOUS**

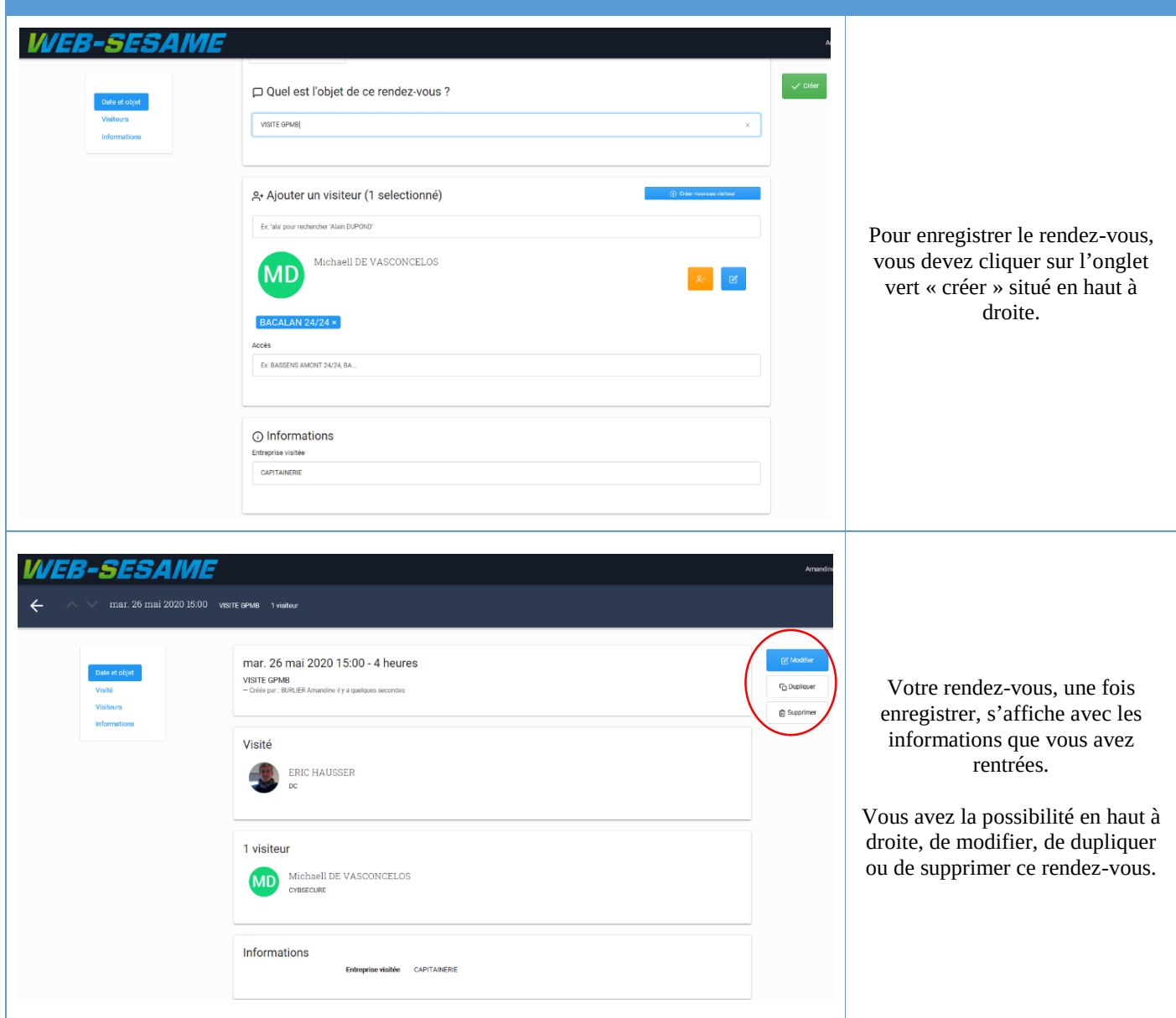